11

2

3

4

修

解

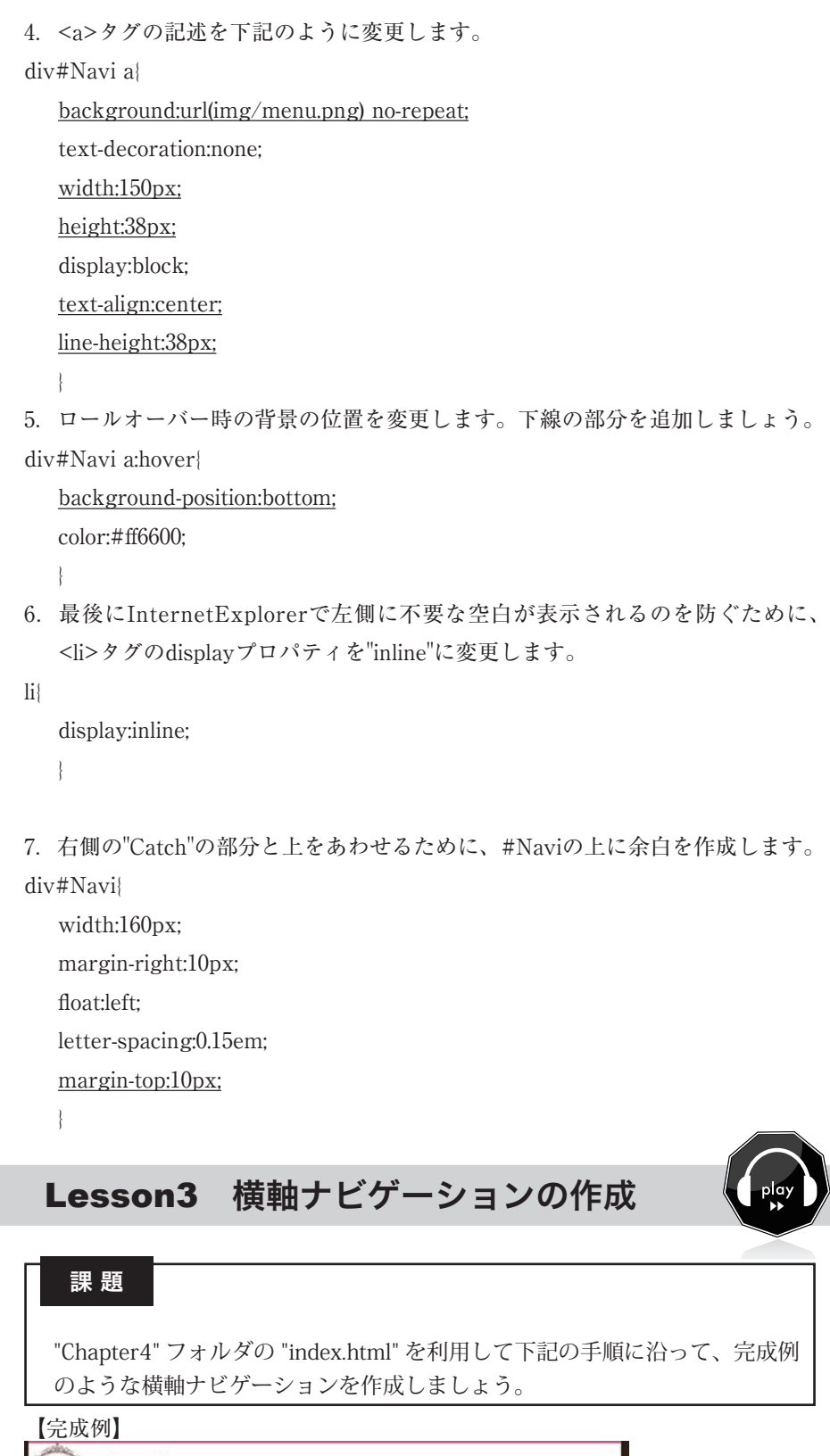

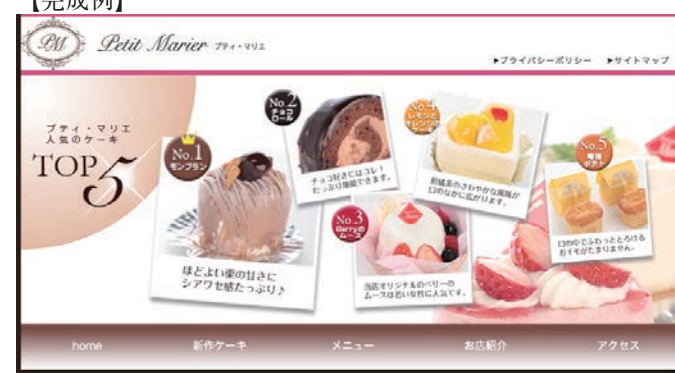

Point 背景画像の設定

リピートはさせないので、"no-repeat" にします。背景画像の幅が 150px の ため、<a> タグの幅も "150px" にしま す。また、画像の上半分だけを表示さ せるため、<a> タグの高さを指定し ます。

text-align と line-Point text-a

"text-align" を利用して水平方向の文 字位置を中央にします。高さと同じ数 値を line-height で指定することによ り、垂直方向中央に配置します。

Point background-position

マウスカーソルが重なった際は、背景 画像を下にずらすため、backgroundposition プロパティの値を "bottom" と します。

Hint 余白の取り方

"p.Catch" の ス タ イ ル を 確 認 す る と margin を利用して上下に 10px ずつ 余白を作成しています。あわせて上に 10px 余白を作成します。

1

2

3

4

修

解

<li>タグにフロートを利用すれば、横軸のナビゲーションを作成することができ ます。<li>タグに「float:left;」を設定することで、メニューが次々に右に回り込 み、結果として横並びになります。

## 【手順】

1.背景画像として利用する画像を確認します。("img"フォルダ内の"gnavi.gif")

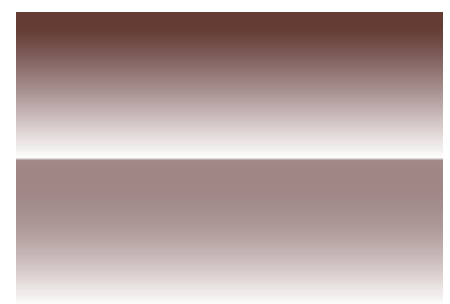

幅160px 高さ110pxの画像です。疑似リンクを利用して、マウスがナビゲーショ ンにあった時のみ、下半分が表示されるように、それ以外は上半分が表示される ように作成します。

2."CSS"フォルダの"index.css"をテキストエディタで開き、グローバルナビゲー ションの<li>タグに幅とfloatの値を記述します。

#gnavi li{

width:160px; float:left;

}

```
3. <a>タグに下記のスタイルシートを記述します。
```
#gnavi a{

background-image: url(../img/gnavi.gif); display:block;

width:160px;

height:55px;

line-height:55px;

text-align:center;

color:#ffffff;

text-decoration:none;

```
}
```
4.ロールオーバー時の背景の位置を変更します。

#gnavi a:hover{

background-position:bottom;

}